# **OfficeTalk Data Access Toolkit** Technical Documentation (Draft Version 1 - September 1996)

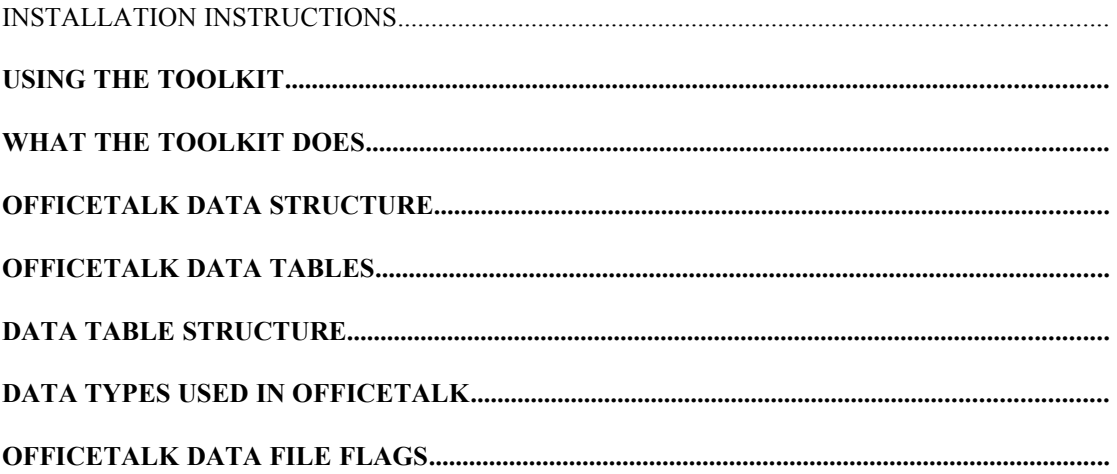

### **Installation Instructions**

To Install the OfficeTalk Data Access Toolkit follow the steps below.

- 1. Run the 'setup.exe' program.
- 2. The welcome screen will be displayed, click on 'OK' to continue.

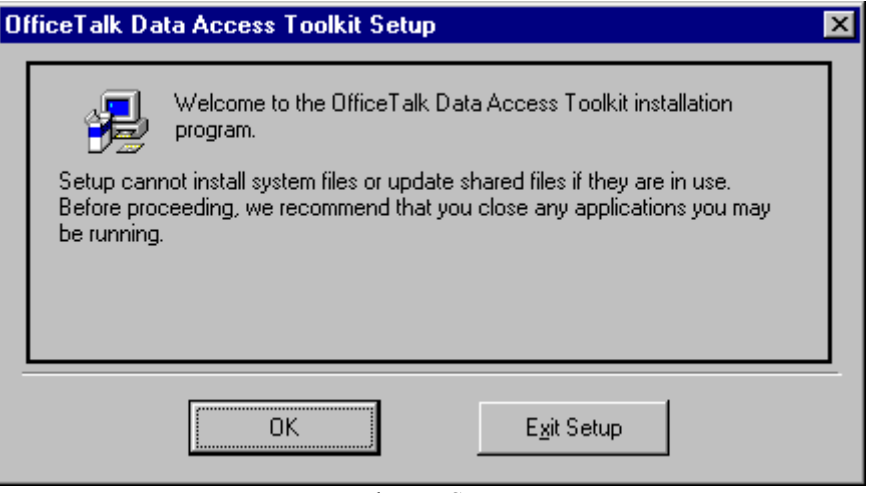

Welcome Screen

3. The install screen will now be displayed, to install to the default directory click on the install button otherwise choose a different location for the Toolkit by selecting 'Change Directory'.

![](_page_1_Picture_7.jpeg)

The OfficeTalk Data Access Toolkit will now be installed to the chosen path, and a program item will be created in the OfficeTalk group. To run the OfficeTalk Data Access Toolkit double click on the program item called 'OfficeTalk Data Access Toolkit'.

#### **Troubleshooting**

During the installation a dialog similar to the one below may be displayed. If this occurs, select 'Ignore'. In doing so, the Toolkit will merely make use the version of the relevant library file already resident on the machine rather than replacing it with its own version. The installation process will then continue.

![](_page_1_Picture_65.jpeg)

Installation Error Message

### **Using The Toolkit**

The OfficeTalk Data Access Toolkit is a wizard-style application that will generate a set of Btrieve Data Definition Files (DDF) to facilitate access to the data stored within an OfficeTalk database from third party data reporting/manipulation tools and development environments.

This section describes each of the four steps of the wizard and what must be done to proceed to the next step.

#### **Step 1**

The first step of using the wizard is to enter the password which allows the program to create a complete set of DDF files. If the password is not provided, or is incorrect, the definitions produced will only allow access to the Diary Bookings and Task data for the OfficeTalk users. The password is available to purchasers of the Toolkit from Sareen Software Plc upon satisfaction of the criteria specified in criteria.doc. Regardless of whether the password entered is correct, select 'Next >' to move on to the next step.

![](_page_2_Picture_68.jpeg)

Password Entry Window

If you have not entered the password correctly, or left the password blank, the following message will be displayed. Click on 'OK' to proceed.

![](_page_2_Picture_8.jpeg)

No Password Window

#### **Step 2**

The second step is to select which OfficeTalk database you wish to produce a set of DDF files for. The Toolkit can automatically extract the location of the default OfficeTalk database from the local otalk.ini file. To use a specific OfficeTalk database select the appropriate radio option button and enter the path to this database in the text box, or use the browse facility to locate it.

![](_page_3_Picture_39.jpeg)

OfficeTalk Database Location Window

#### **Step 3**

Step 3 is to select the directory in which the new DDF files will be created. This can be done by typing the path of an existing directory into the text box, or using the browse facility. If a set of DDF files already exist in the specified directory they cannot be appended to, and must be overwritten. To do this, select the 'Overwrite any Existing DDF's' checkbox.

![](_page_3_Picture_40.jpeg)

New DDF Location Window

#### **Step 4**

The fourth step of using the wizard is to confirm the details already entered in previous steps. If either the OfficeTalk Database Location or the DDF destination directory are incorrect, use the '< Back' button to step backwards to previous steps and correct the information. When all the information is correct use the 'Finish' button to begin creation of the definition files.

![](_page_4_Picture_35.jpeg)

When the DDF files have been completed the following message will be displayed.

![](_page_4_Picture_5.jpeg)

Successful Creation Message

### **What The Toolkit Does**

The Data Access Toolkit is designed to produce a set of Btrieve Data Definition Files (DDF) specific to a particular OfficeTalk database. Having used the Toolkit to produce a set of DDF files these can then be used to directly access the OfficeTalk data from third-party reporting or development environments that support Btrieve data files. For example, MS Access (versions 1 and 2) allows Btrieve data files to be imported or attached to an Access database and then reported on or manipulated in the same way as native Access data. Access to the OfficeTalk data is available in a much wider range of environments when the DDF files are used in conjunction with a set of Btrieve ODBC drivers such as those produced by Pervasive Technologies (http://www.pervasive.com). Using this method of access allows the OfficeTalk database to be used in exactly the same way, and using exactly the same tools and applications, as any other ODBC compliant data source.

The definitions produced by the Toolkit consist of five files with the following names:-

file.ddf field.ddf index.ddf fieldext ddf comments.ddf

These files together contain the definition information describing the data tables which make up the OfficeTalk database. Each OfficeTalk table which contains data pertinent to the workgroup rather than an individual data element, such as an OfficeTalk user, has only one definition within the DDF files whereas multiple definitions will exist for tables containing data pertinent to a specific data element, such a specific User's Diary Bookings. Although the structure of one User's Diary Bookings table is identical to that of another user, they will both reside in separate physical locations and as the data location information is stored within the DDF definition a separate definition is required for each occurrence of these tables.

### **OfficeTalk Data Structure**

The next section contains a listing of the tables which make up the OfficeTalk database, together with their physical file name and location, relative to the OfficeTalk database directory, and the name used to represent the table within the definitions produced by the Toolkit.

Many of the file names, and some of the directory locations, are prefixed with a letter followed by 'xxxxxxx'. These files and directories are named to represent the data element to which the details contained within the data file pertain. In the case of data files specific to a particular OfficeTalk user, these reside in a directory specific to that user and named Pxxxxxxxx, where xxxxxxx is the Base 36 representation of that user's ID within the people.otd data file. For more information on the type of Base 36 representation within OfficeTalk please refer to the 'Data Types Used In OfficeTalk' section below. An easy way to identify the name of the user's directory is to have that user log into OfficeTalk and then, whilst logged in as an OfficeTalk Supervisor, select the 'Who' option from the 'View' menu. Locate the user's name in the resulting list and you will find their directory name to the left enclosed in square brackets. The name of several of the user's data files also contain this xxxxxxx string and these will be the same as that used for the user's directory.

# **OfficeTalk Data Tables**

![](_page_6_Picture_357.jpeg)

Note: In addition to the above files, identical files may exist with a '.pre' extension as well as '.otd'. This is perfectly normal when a particular data file is in use.

\* Only table definitions so marked will be created by the OfficeTalk Data Access Toolkit, in the absence of the correct 'enabling' password.

# **Data Table Structure**

# **Diary Booking Flags - Data File: Sxxxxxx.otd**

![](_page_7_Picture_480.jpeg)

## **Booking File Index**

![](_page_7_Picture_481.jpeg)

## **Key To Index's**

![](_page_7_Picture_482.jpeg)

# **Task Flags - Data File: t.otd**

![](_page_8_Picture_347.jpeg)

## **Task File Index**

![](_page_8_Picture_348.jpeg)

### **Data Types Used In OfficeTalk**

As with any database, the individual records within the OfficeTalk data files are made up of a collection of data fields. Each field is of a specific data type, for example integer or string. Most of the types used will be self-explanatory to anyone familiar with data structures and reporting. Some of these standard types to represent data which appears in a completely different form within the OfficeTalk application. For example, all dates and times, although displayed in a conventional manner, are stored within the OfficeTalk data structure in a C Time format as 4 byte Integer fields. Therefore to read or write such data a conversion must be performed. The following documentation is designed to provide a brief description of these representations together with example code, suitable for MS Visual Basic (VB), for the conversion of such fields.

### **Date And Time - Microsoft C Time**

The C Time data type stores both date and time serially as a 4-byte Integer representing the number of seconds since 00:00:00 GMT, January 1, 1970.

The following function code can be used within Visual Basic to convert a suitable 4-byte Integer to the corresponding VB DateSerial data type:-

*Public Function CTimeToDate(ByVal IpTime As Long) As Date*

*IpTime = IpTime - 25200 CTimeToDate = DateAdd("s", IpTime, "01-Jan-1970")*

*End Function*

The following function code can be used within Visual Basic to convert a VB DateSerial data type to the corresponding 4-byte Integer:-

*Public Function DateToCTime(ByVal IpDate As Date) As Long*

*DateToCTime = DateDiff("s", "01-Jan-1970", IpDate, "Long Date") + 25200*

*End Function*

### **Data Flags - Integer Representation Of Binary String**

Most of the data files within OfficeTalk contain a 'Flags' field. This field contains a 2-byte Integer which represents a 16-bit binary string. The individual bits within the binary representation determine certain characteristics of the specific OfficeTalk data item the record describes. For example, within a users Diary Bookings file the value of the flags field determines whether an individual booking is binned, whether it is a meeting and, if so, whether it is a firm or tentative booking, whether the user should be reminded of the booking and whether the booking is private or not. In the case of a booking record if the Flags field had a value of 5 this would convert to 00000110 in binary. In this case the booking has the bits representing a whether it is a meeting booking and the fact that it is firm set to 1. However the least significant bit is set to 0 representing the fact that this booking has not been binned.

An explanation of the meaning of individual Flag field bits can be found in the next section - OfficeTalk Data File Flags.

The following function code can be used within Visual Basic to convert a suitable 2-byte Integer to a corresponding String (of length 16) made up of Binary digits:-

*Function FlagToString(ByVal DecIp As Integer) As String*

*' Converts 2 Digit Decimal Integer To 8 Character Binary String Dim BinOp As String Dim DecConv As Integer Dim Power As Integer Dim BinSize As Integer Dim i As Integer If DecIp > 0 Then Do While DecIp - (2 ^ BinSize) >= 0 BinSize = BinSize + 1 Loop DecConv = DecIp For i = BinSize To 1 Step -1 Power* =  $2 \land (i - 1)$  *If DecConv - Power >= 0 Then*  $BinOp = BinOp \& 'I''$  *DecConv = DecConv - Power Else BinOp = BinOp & "0" End If Next For i = 1 To 8 - Len(BinOp) BinOp = "0" & BinOp Next i Else BinOp = "00000000" End If FlagToString = BinOp End Function*

### **Base 36 Integers**

Although not used to represent data internally within the data structures, OfficeTalk does use Base 36 to name various data files and directories. Base 36 has 36 digits ranging from 0 through 9 then 'a' through 'z'. For example, the decimal number 38 would equate to 12 in Base 36. In many cases within the OfficeTalk data structure the physical filename of the data table containing details on a particular OfficeTalk item is determined by the Base 36 representation of the items ID contained within the main data table containing the header information for those items. In the case of OfficeTalk users general information pertaining to individual users are stored as records in the People data table. Each OfficeTalk user has their own data directory, within the main OfficeTalk database directory, in which tables containing data specific to that user are located. The name of each of these directories is made up of the Base 36 representation of the User's ID within the People table and is prefixed with the letter 'P'. So for the OfficeTalk user whose ID is 12, their corresponding user directory would be P0000012. Within the data definitions produced by the Toolkit

The following function code can be used within Visual Basic to convert an Integer to a corresponding String representing the Base 36 equivalent value:-

*Function DecToB36(ByVal DecIp As Long) As String*

*' Converts Decimal Integer To Base 36 String*

 *Dim i As Integer Dim j As Integer Dim B36Op As String Dim DecConv As Long Dim Power As Long Dim B36Rem As Long Dim B36Size As Long*

 *Do While DecIp - (36 ^ B36Size) >= 0 B36Size = B36Size + 1 Loop*

 *DecConv = DecIp For i = B36Size To 1 Step -1*

*Power* =  $36 \land (i - 1)$  *B36Rem = Int(DecConv / Power)*

```
 Select Case B36Rem
Case 0 To 9
  B36Op = B36Op & Trim$(Str$(B36Rem))
Case 10 To 35
  B36Op = B36Op & Chr$(B36Rem - 10 + 97)
Case Else
  MsgBox ("Oops...")
End Select
```
 *DecConv = DecConv - (Power \* B36Rem)*

#### *Next*

```
 If Len(B36Op) < 8 Then
  AddThis = ""
  i = 7 - Len(B36Op)
 For j = 1 To i
    AddThis = AddThis & "0"
  Next
  DecToB36 = AddThis & B36Op
Else
  DecTo36 = -1
  MsgBox "Oh no that is far too big a number!!!!", 0, "Error!!!"
End If
```
*End Function*

## **OfficeTalk Data File Flags**

### **Diary Booking Flags - Data File: Sxxxxxx.otd**

The flags for the records contained within an OfficeTalk user's Diary Bookings data file are as described below (from LSB to MSB):-

![](_page_12_Picture_268.jpeg)

### **Task Flags - Data File: t.otd**

The flags for the records contained within an OfficeTalk user's Task List data file are as described below (from LSB to MSB):-

![](_page_12_Picture_269.jpeg)